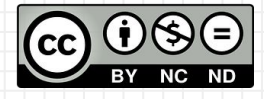

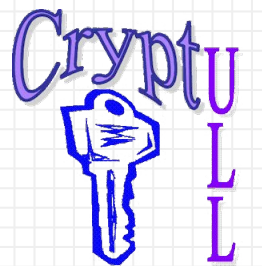

# Desarrollo de APPs sin saber Programación

**MIT App Inventor** 

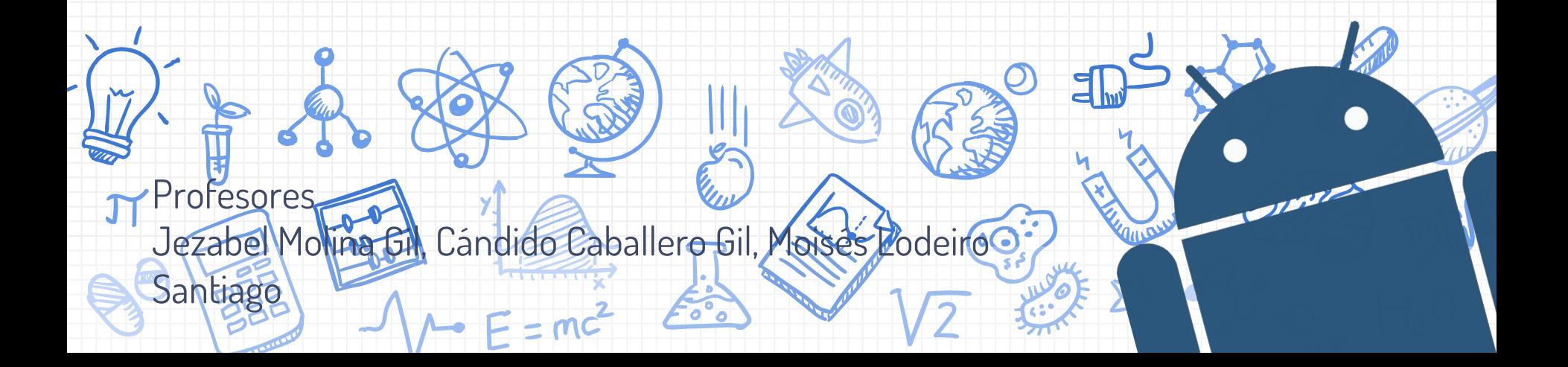

# Antes de crear un proyecto...

¿Qué compone una aplicación?

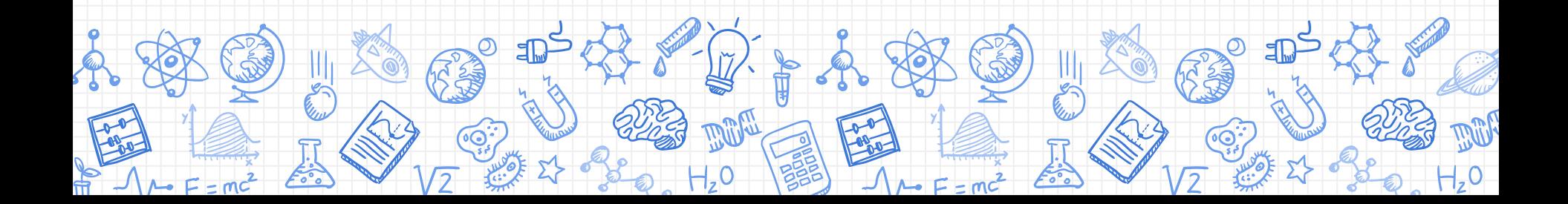

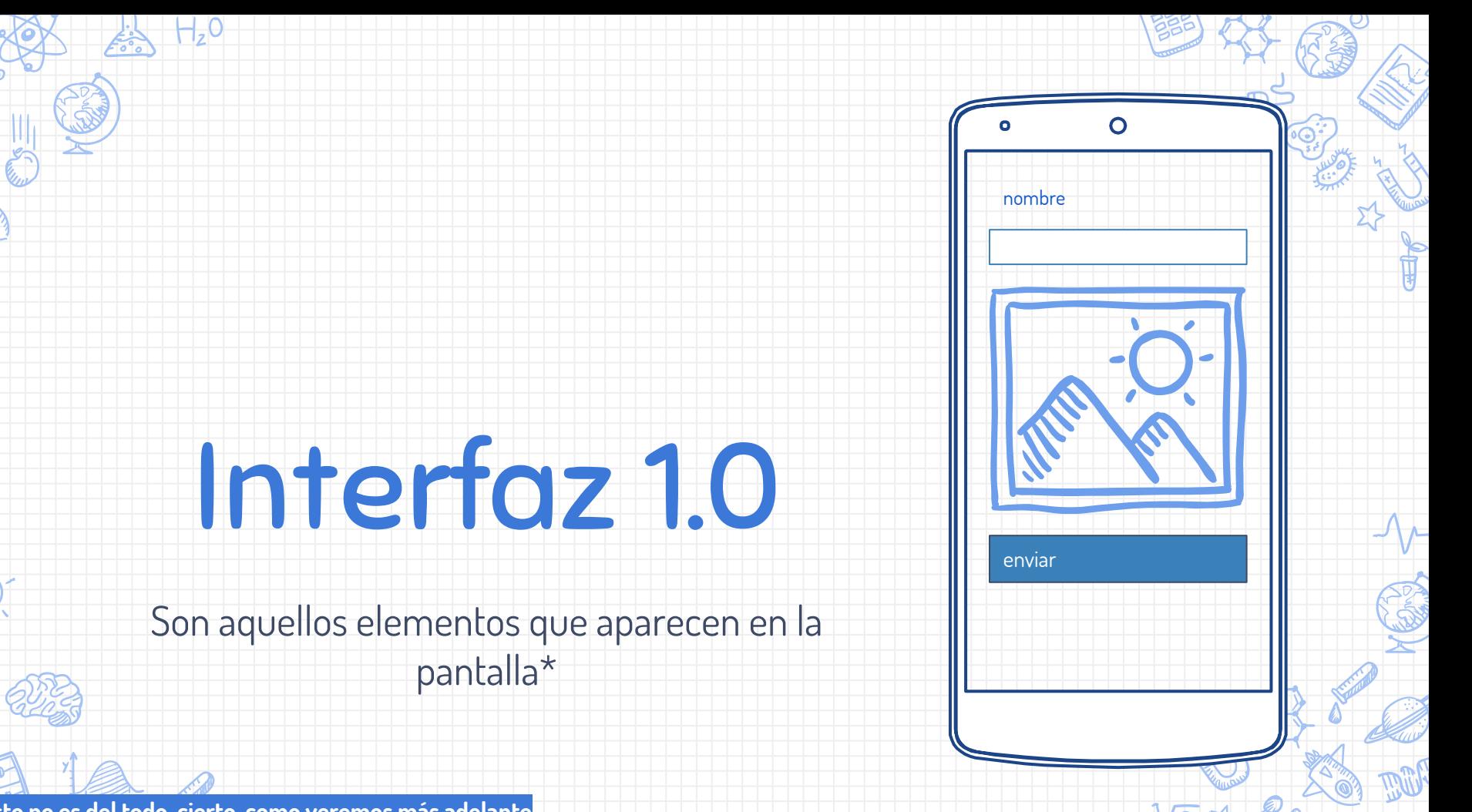

**\* Esto no es del todo cierto, como veremos más adelante**  $A - F = mc^2$  mg

### Interfaz

### **Elementos visibles**

Los elementos más comunes de una interfaz son los que vemos en la figura de la derecha. Destacan en uso los botones, imágenes, etiquetas (texto), selector de lista y campo de texto.

Interfaz de usuario Botón CasillaDeVerificación  $\frac{1}{201}$ SelectorDeFecha Imagen Etiqueta A SelectorDel ista = VisorDeLista CampoDeContraseña  $+4$ Deslizador Desplegable CampoDeTexto 6:10 SelectorDeHora VisorWeb

Cada elemento tiene una ayuda asociada que se muestra al hacer clic en (?)

 $(2)$ 

 $(2)$ 

 $(7)$ 

 $(2)$ 

 $(2)$ 

 $(2)$ 

 $(2)$ 

 $(2)$ 

 $(2)$ 

 $(7)$ 

 $(2)$ 

 $(2)$ 

La línea en azul indica dónde se establecerá el elemento

### Interfaz

### **Agregar elementos**

Para agregar un elemento sólo hay que arrastrarlo desde la paleta de elementos a la pantalla

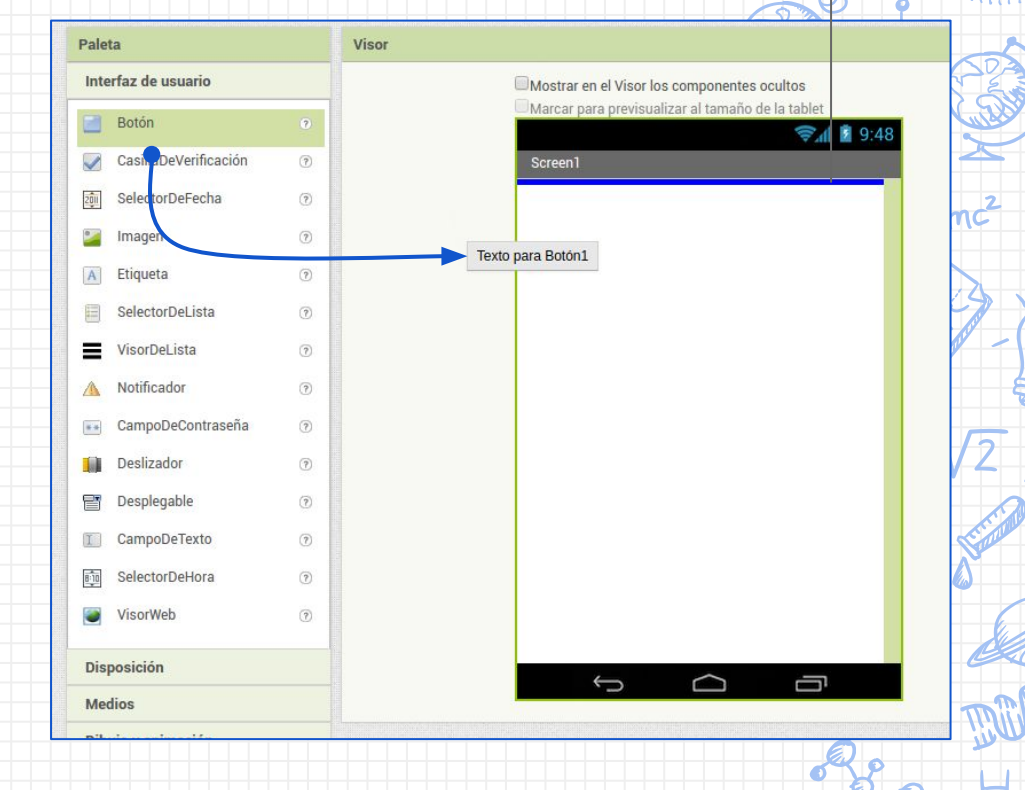

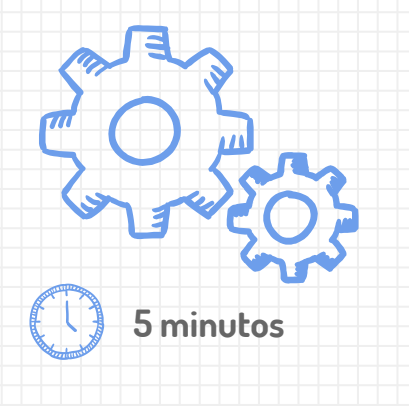

## **Crea un proyecto**

Ten en cuenta las siguientes restricciones

- ✘ Nombre del proyecto: hola\_mundo
- ✘ Elementos:
	- ✗ Un texto que ponga "Hola Mundo" encima de un botón que ponga "Saludar"

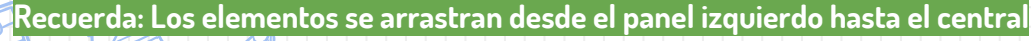

 $A - F = mc^2$ 

**Pista: El texto se define como una "etiqueta" y los textos que aparecen son propiedades de cada uno**

Mostrar en el Visor los componentes ocultos Marcar para previeualizar al tamaño de la table Screen1 **Hola Mundo** Saludar

### Componentes

 $\Box$  Screen1 A holamundo boton saludar

Cambiar nombre Borrar

Los elementos que has incluido en la interfaz se muestran en forma de lista en la parte de componentes

## **Resultado**

La cantidad de elementos en una pantalla puede crecer muy rápido. **Se aconseja** mantener a los elementos con nombres que podamos identificar en vez de dejarlos como "label1" "label2", … , etc. Para cambiar un nombre selecciona el elemento y haz clic en el botón [ Cambiar nombre ]

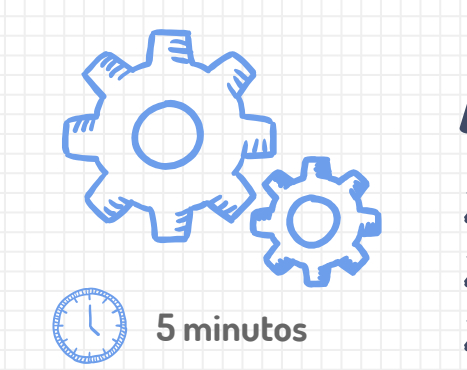

# **Añade a la pantalla**

- ✘ Una imágen ✘ Un Deslizador (o slider)
- ✘ Una cámara
- ✘ Un lienzo
- ✘ Un reloj

## ¿Dónde aparece el reloj y la cámara? ¿Por qué?

**Pista: Explora entre los diferentes menús dentro de la Paleta de elementos de interfaz**

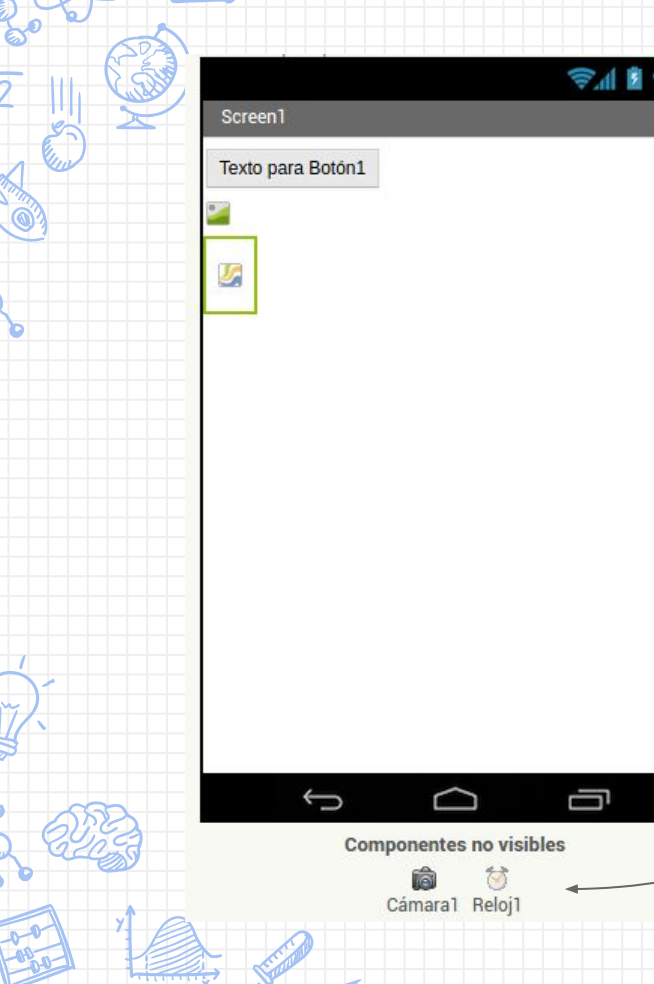

## **Elementos invisibles**

Muchos elementos como la cámara, el reloj, un notificador, base de datos, etc son elementos "invisibles" es decir, que no se muestran directamente en la pantalla sino que aparecen en la parte inferior

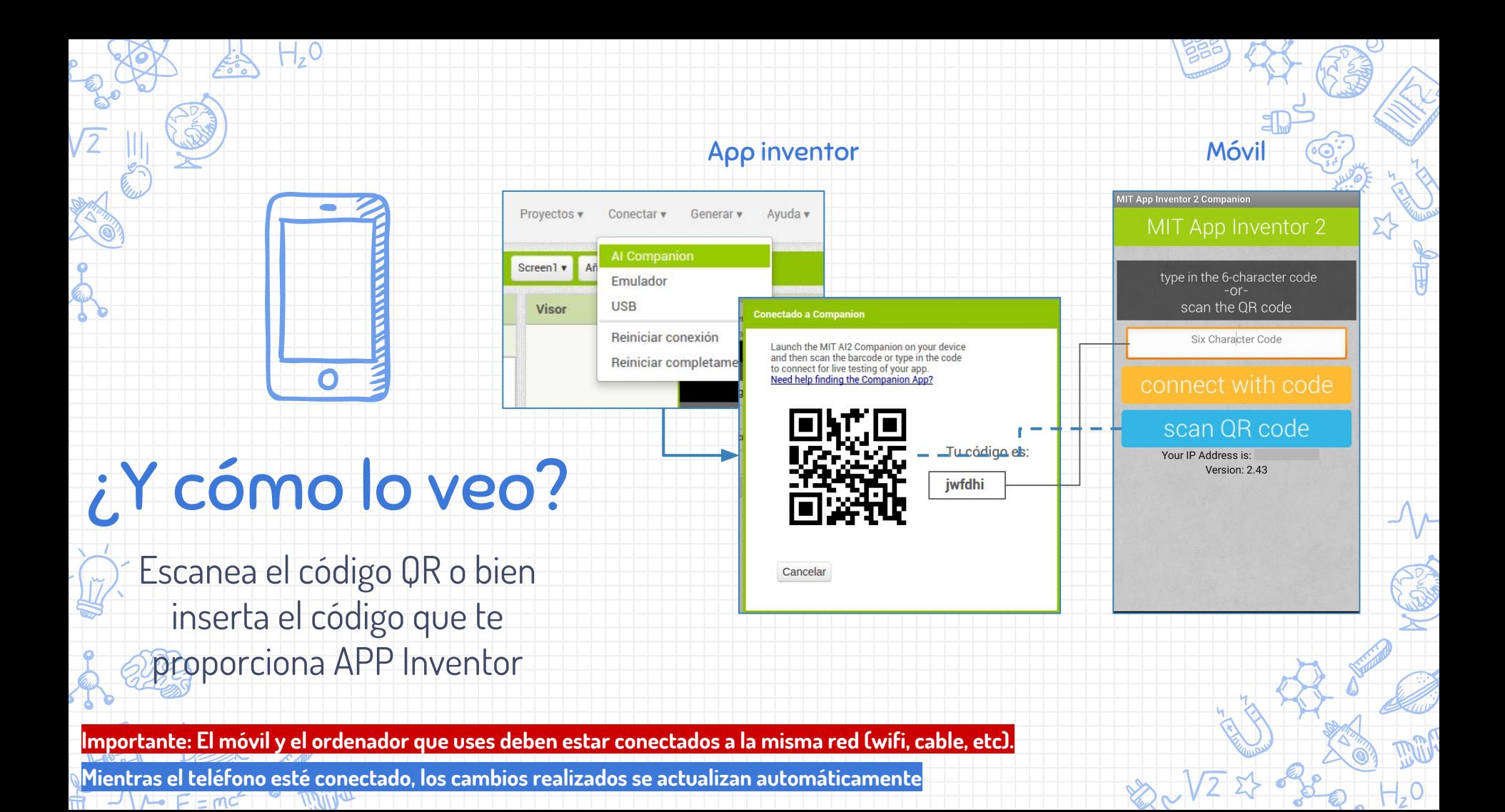

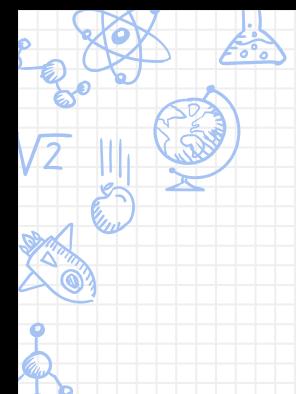

 $H<sub>2</sub>$ O

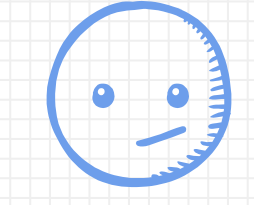

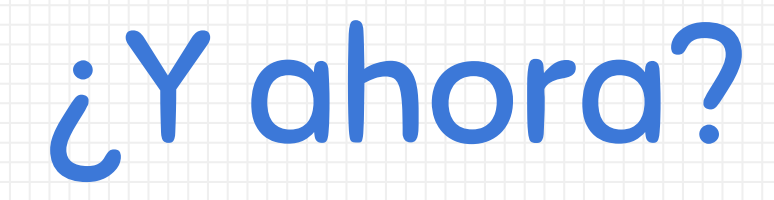

Ahora tenemos una pantalla con elementos que no hacen nada...

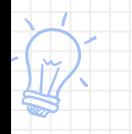

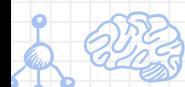

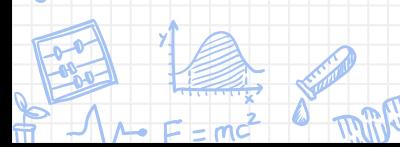

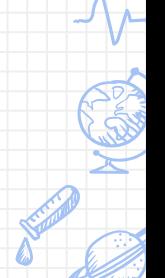

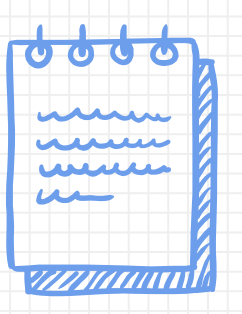

**Los iconos utilizados en esta presentación han sido utilizados con licencia abierta y han sido extraídos de la página FlatIcon y de los pripios de la presentación.** 

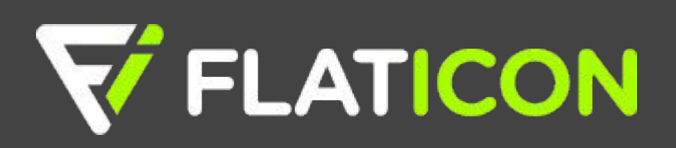